# **User's Manual of Laser Engraving Cutting Software**  $CorelLASER$

### **Chapter 1 Software installation**

### **1.1 Install Install Installsteps**

Note: please install Coreldraw before installing our software,

Coreldraw 12,X3.X4,X5 are supported; Win XP, Win 7, Win 8 are supported.

(1) Double-click the CorelLASER.exe under the installation directory, the following dialog box appears:

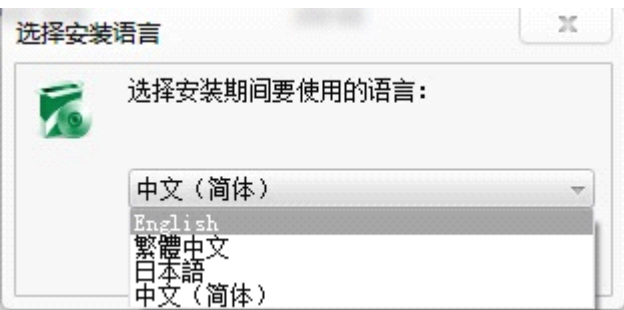

Chose English language ,

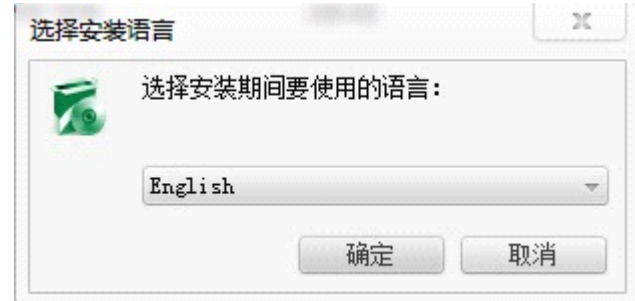

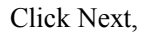

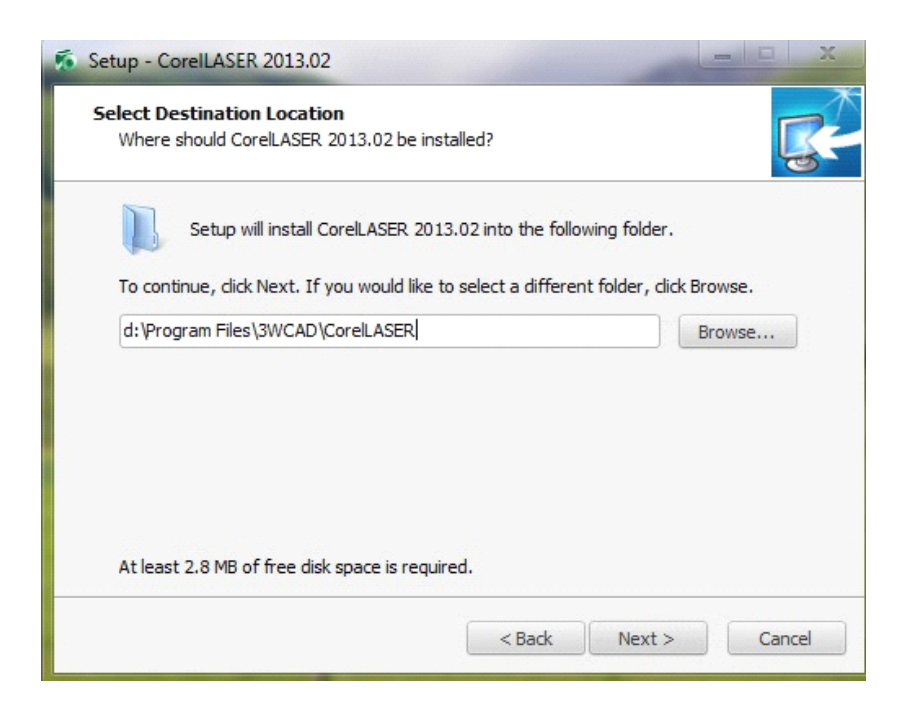

Select the installation path, we suggest d:\Program Files\3WCAD\CorelLASER, Then click Next,

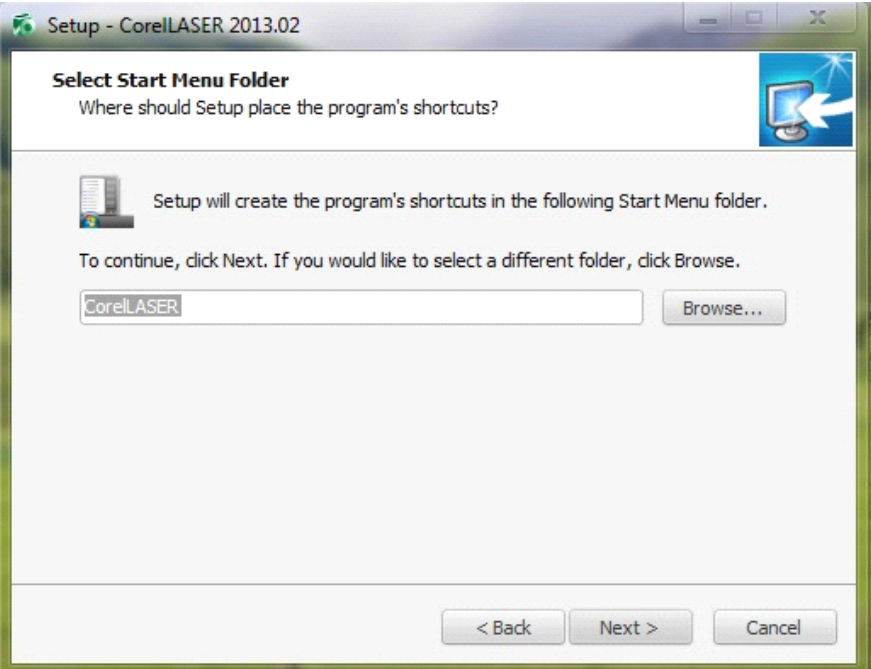

#### Click Next,

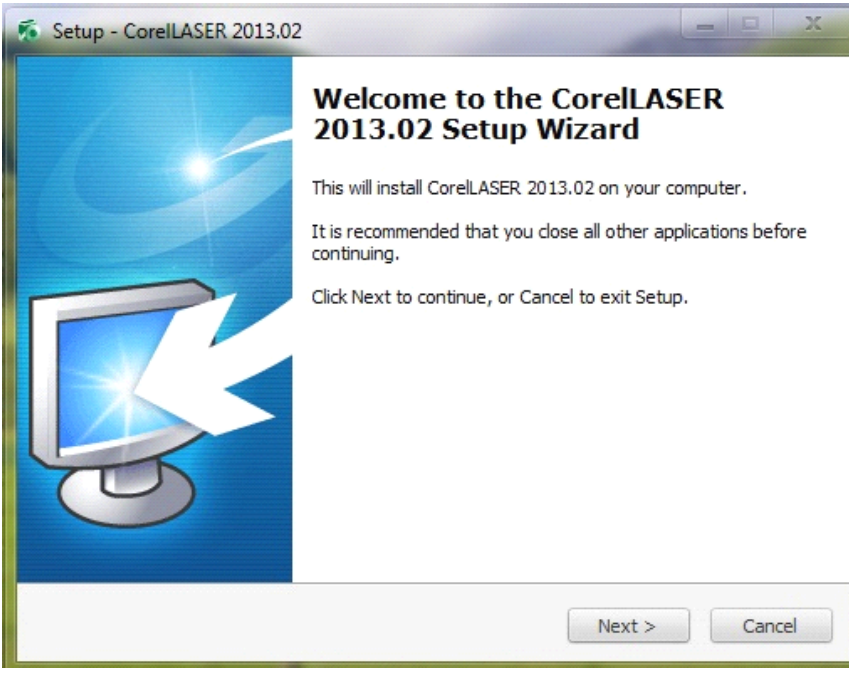

Click Next,

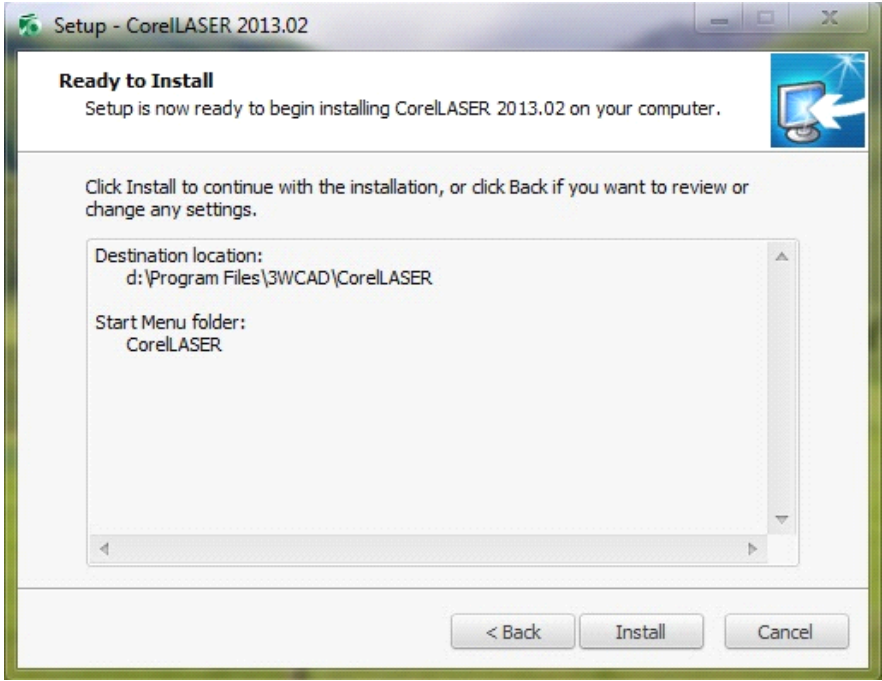

(2) Click【Install】,when extract copy is to be completed, the installation will be finished,

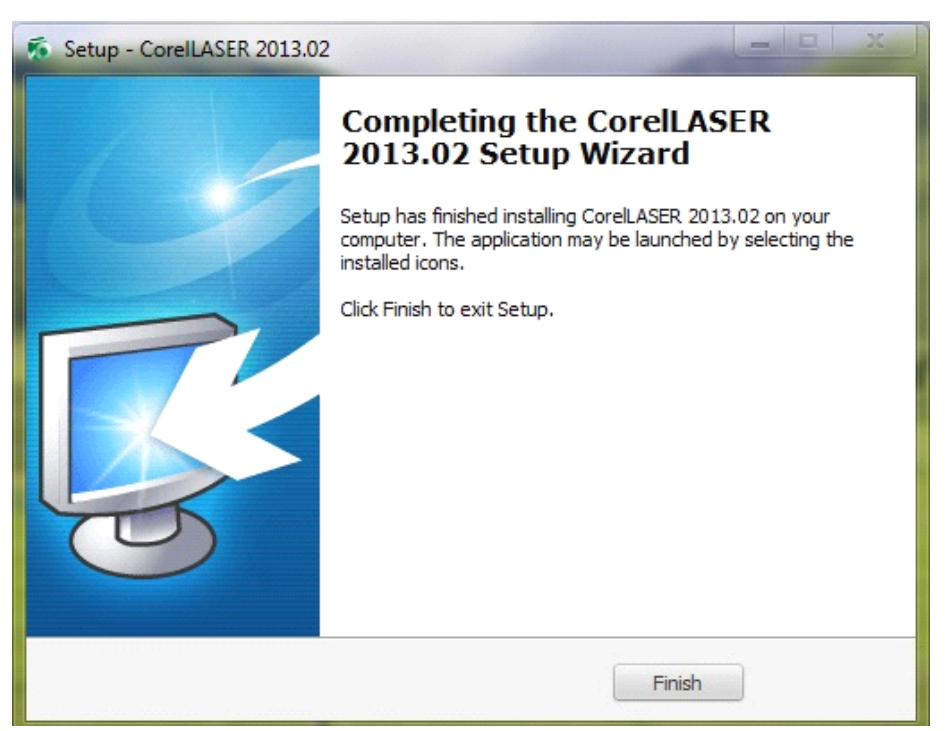

Click Finish, then the software was installed .

#### 1.2 Engraving machine properties

After the installation , there will be a icon on your desktop , as showing :

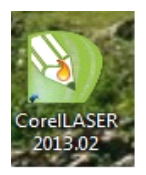

(1) Double click this icon to open the software , it will open Coreldraw , then you can see our software tool bar in Coreldraw ,as showing:

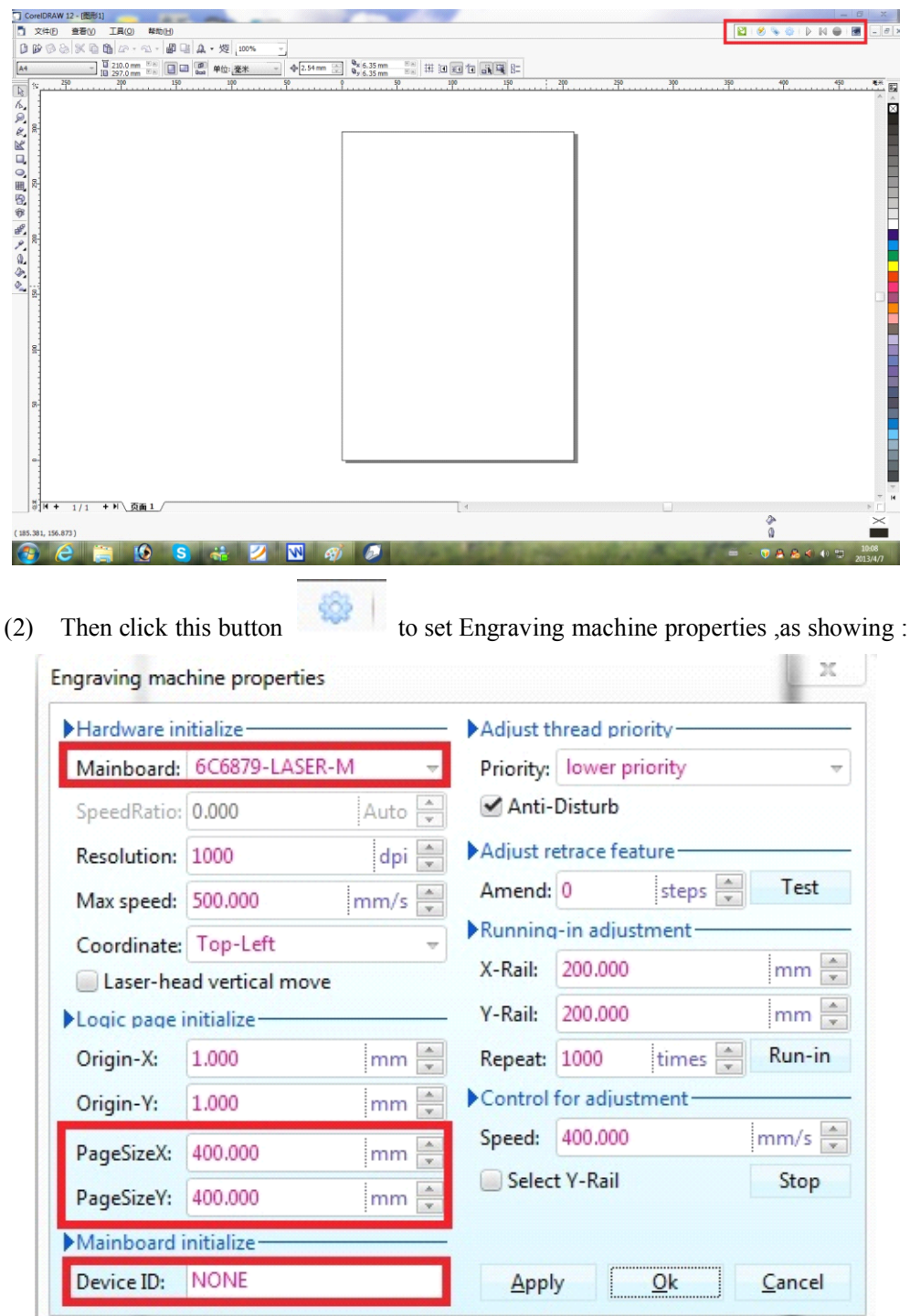

Here we need to set the same setting for Mainboard as the picture above showing , set PageSize according to your machine working area size,then fill the ID on mainboard into the blank of Device ID, click Apply ,click OK.

## Chapter 2 Software instruction

### 2.1 CorelDRAW Setting

**R** is CorelDRAW setting button, click this button, the pop-up interface is as shown:

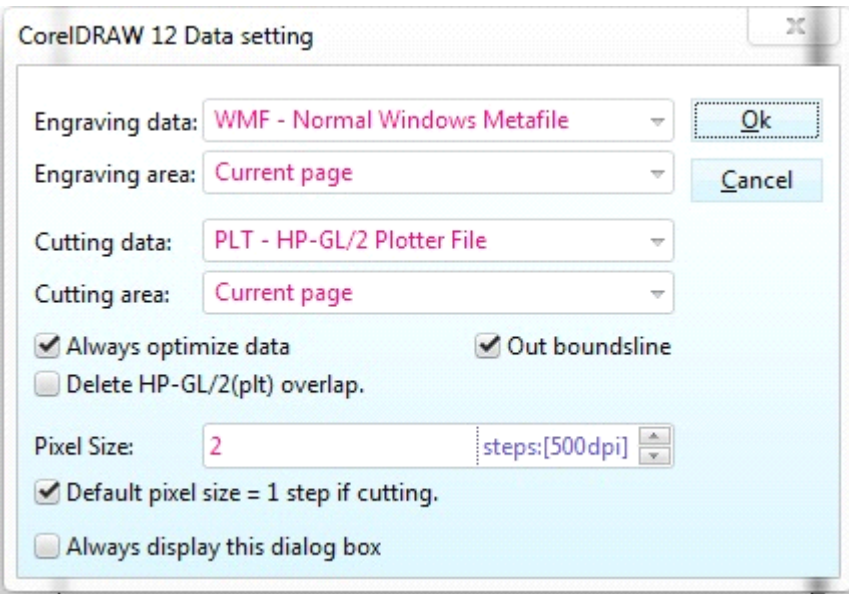

Please set the settings on Data setting interface the same as we did above.

#### 2.2 Engraving

 $\overline{\bullet}$ is Engraving button,click this button, the pop-up interface will be as shown:

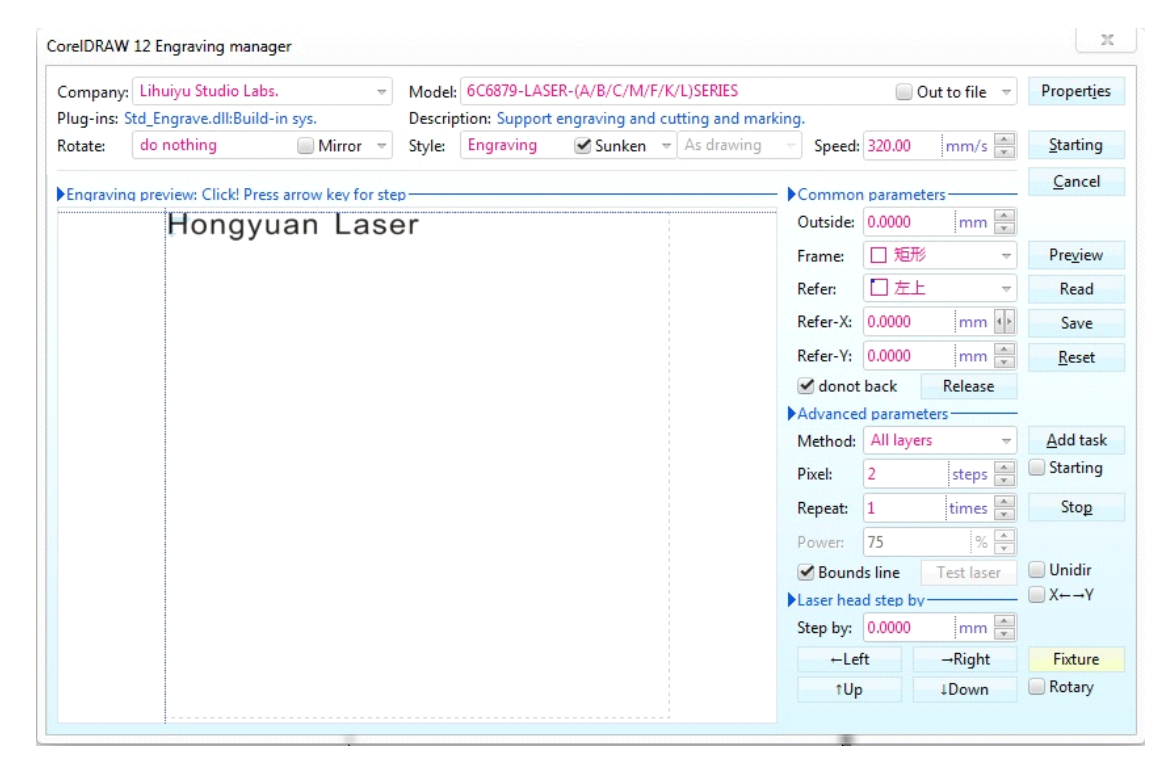

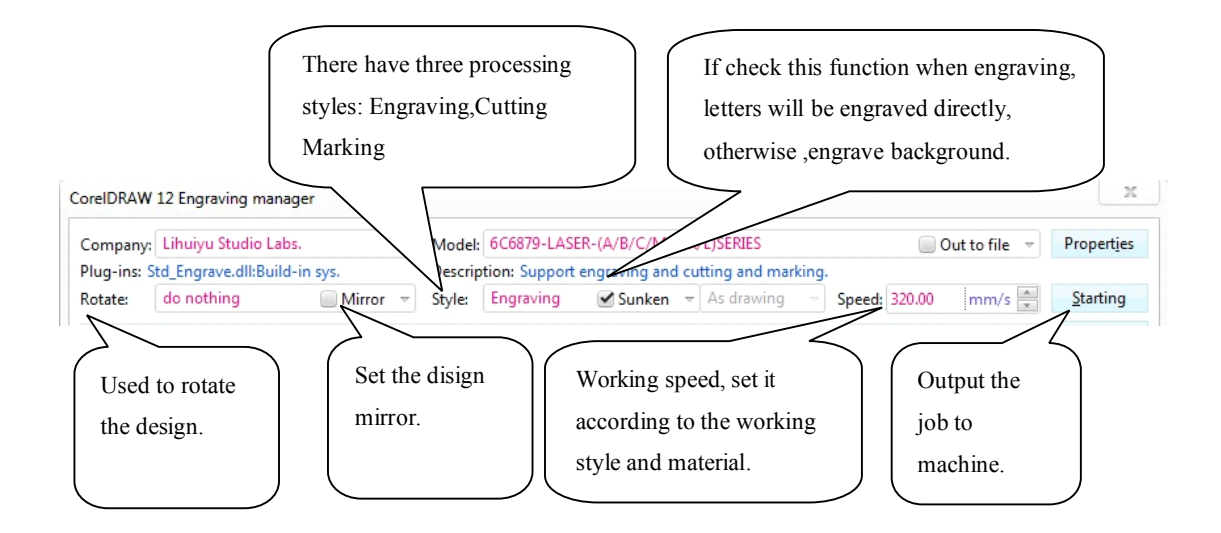

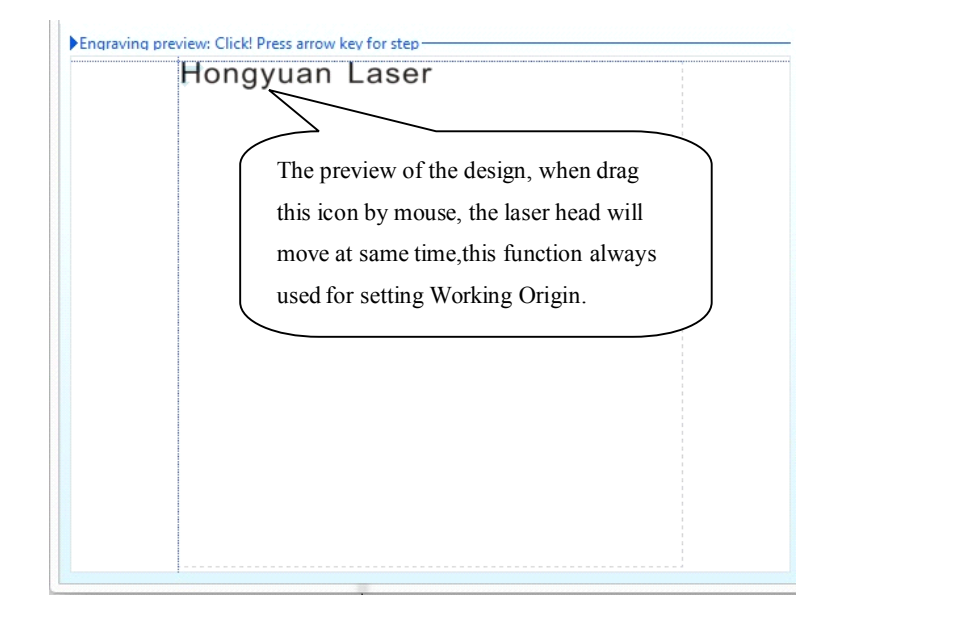

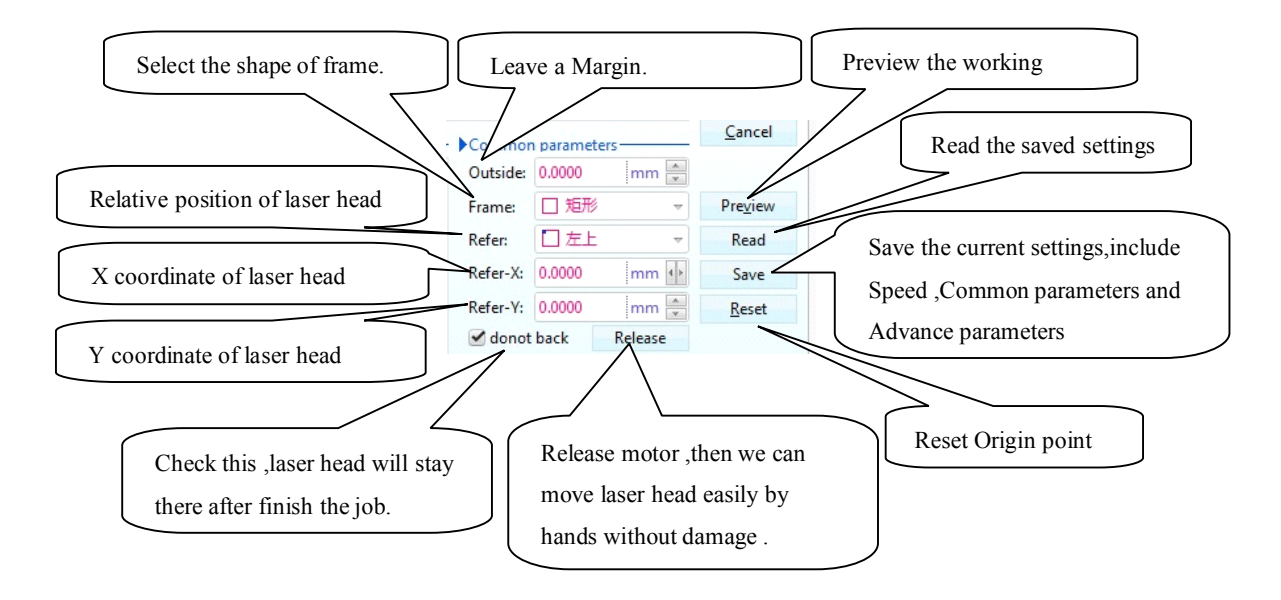

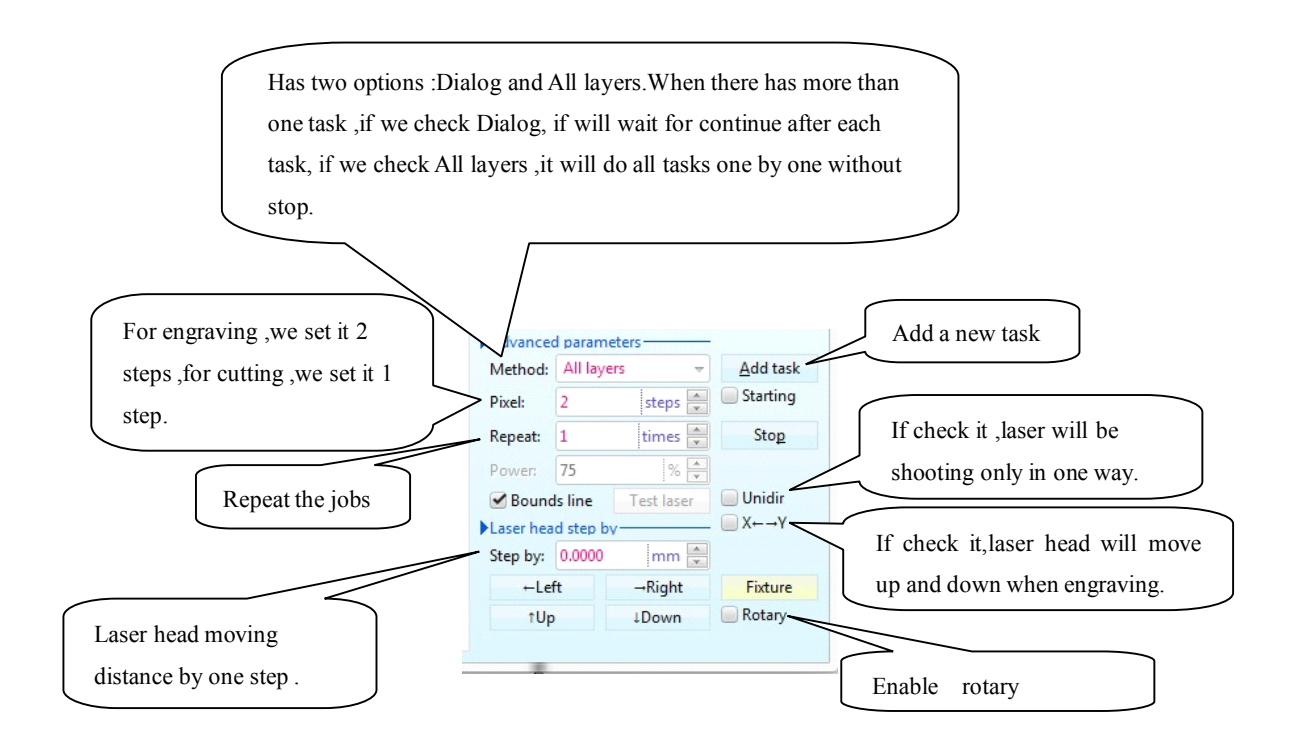

#### 2.3 Cutting

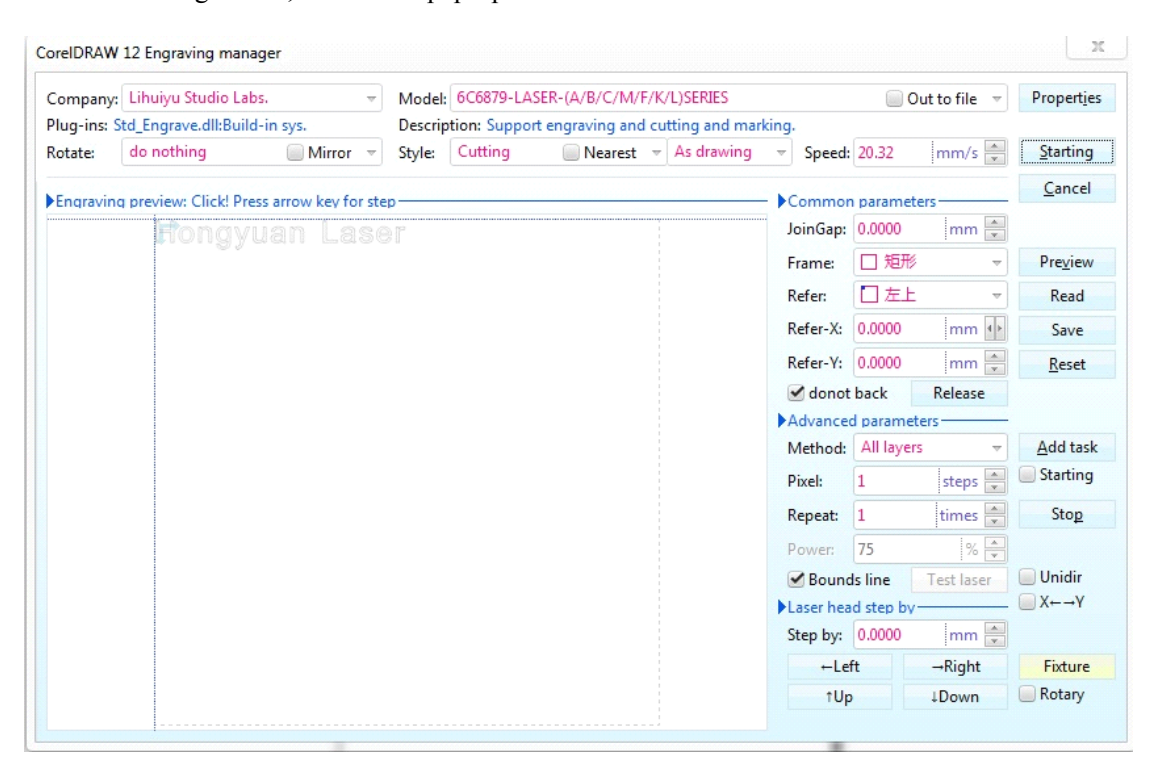

is cutting button, click it the pop-up interface is as shown.